# **U.PORTO**

# **Documentos MS Word acessíveis**

Este guia pretende ajudar na produção de documentos acessíveis em Microsoft Word de âmbito académico, para serem distribuidos em formato eletrónico ou impressos. As boas práticas contidas neste documento devem ser seguidas na produção de materiais no âmbito de Unidades Curriculares. Os materiais aqui disponibilizados foram produzidos a partir do Word 2007 em Inglês.

# **Boas práticas de acessibilidade num documento Word**

Ao criar um documento em MS Word deve considerar o seguinte conjunto genérico de pontos de forma a que o documento final seja mais acessível.

# **Estilo fontes**

- Utilize uma fonte sem serif (p.e. Arial, Verdana, Calibri);
- O texto não deve ser inferior a 12 pontos;
- Evite texto sublinhado ou itálico para destacar. Utilize negrito para estas situações;
- Alinhe o texto à esquerda. Texto justificado pode atrair a atenção dos leitores para os espaços em branco entre as palavras, dificultando a leitura.

# **Cor do texto**

- Procure um bom contraste entre cor da fonte e cor do fundo;
- Ao imprimir, se disponível, utilize papel creme em vez de branco;
- Para destacar texto, evite usar apenas a cor.

# **Cabeçalhos**

 Formate corretamente os cabeçalhos do documento. Isto facilita a hierarquização dos títulos no documento.

## **Imagens**

Certifique-se de que todas as imagens têm um texto alternativo.

# **Utilizar estilos e formatações**

Quando utilizamos os estilos e formatações no MS Word alteramos não só o aspeto gráfico como atribuimos uma estrutura ao documento. A estrutura de um documento MS Word é composta por cabeçalhos (nível 1 a 6, por exemplo), estruturando assim os capítulos, sub-capítulos e outros. A utilização de estilos permite a utilização da função muito útil dos índices automáticos. Com a estrutura do documento bem definida, fica facilitada a criação de marcadores ("bookmarks") no Adobe Acrobat Profissional (ver ficheiro PDF). Apresentamos o exemplo de como deverá estar formatado um documento com 4 níveis (4 headings). **NOTA:** É fundamental a estrutura estar bem definida! Não deve ser colocado um cabeçalho de nível 2 num título de nível 1, por exemplo. Após alterar os estilos, deve abrir um novo ficheiro word para confirmar se as definições foram guardadas.

# **1. Cabeçalhos**

#### **Cabeçalho Principal (Heading 1):**

Utilize "Heading 1" para cabeçalhos de nível 1. Altere para as seguintes definições:

- sans serif (ex. Arial, Verdana, Trebuchet or Calibri),
- $\bullet$  20 pt,
- $\bullet$  Bold.

#### **Sub-Cabeçalhos (Heading 2):**

Utilize "Heading 2" para cabeçalhos nível 2. Altere para as seguintes definições:

- sans serif (ex. Arial, Verdana, Trebuchet or Calibri),
- $\bullet$  18 pt,
- Bold

#### **Cabeçalhos 3º nível (Heading 3):**

Utilize "Heading 3" para cabeçalhos de nível 3. Altere para as seguintes definições:

- sans serif (ex. Arial, Verdana, Trebuchet or Calibri),
- $\bullet$  16 pt,
- Bold

#### **Cabeçalhos 4º nível (Heading 4):**

Utilize "Heading 4" para cabeçalhos de nível 4. Altere para as seguintes definições:

- sans serif (ex. Arial, Verdana, Trebuchet or Calibri),
- $\bullet$  14 pt.
- Bold

#### **Alterar cabeçalhos**

 No separador "Home" posicione o rato em cima do estilo desejado. Clique com o botão direito e escolha "Modify" (Figura 1);

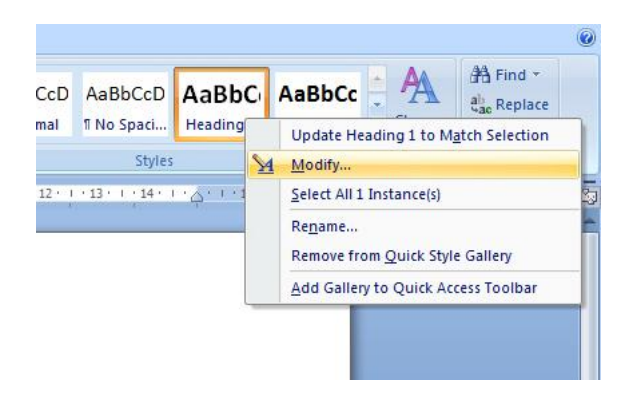

 Na nova janela altere os estilos de acordo com as guidelines que se seguem. Ao alterar o estilo, selecione o botão de seleção "New documents based on this template", e prima "OK".

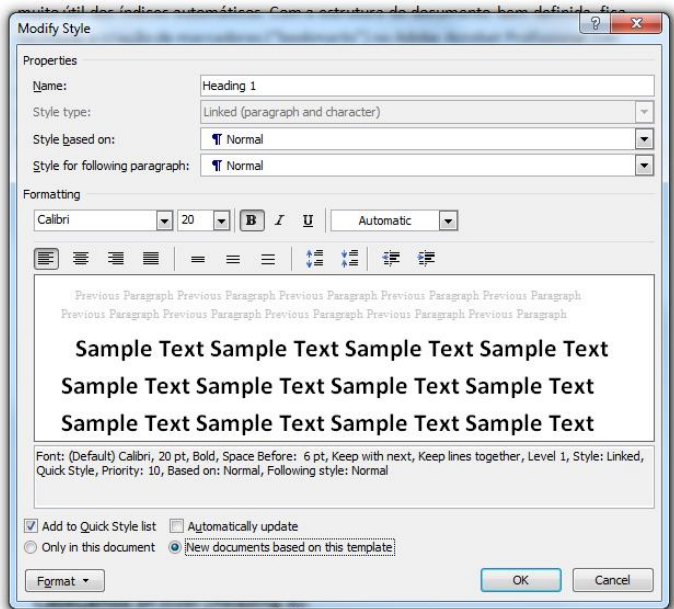

# **2. Parágrafos**

Na formatação de parágrafos é definido o aspeto do corpo de texto. Nos estilos, deve editar o item "Normal". Utilize as seguintes definições:

- Fonte Sans serif, 12 pt;
- Espaçamento de 1.2 (exceto em listas ou bullets);
- Alinhamento à esquerda.

#### **Alterar parágrafo**

No separador "Home", Clique no botão existente em "Parágrafo";

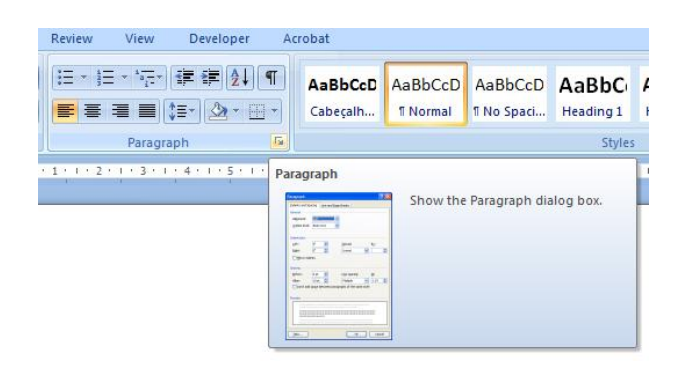

 Verifique o alinhamento e o espaçamento entre linhas. Pode ainda configurar outros parametros que considere importantes;

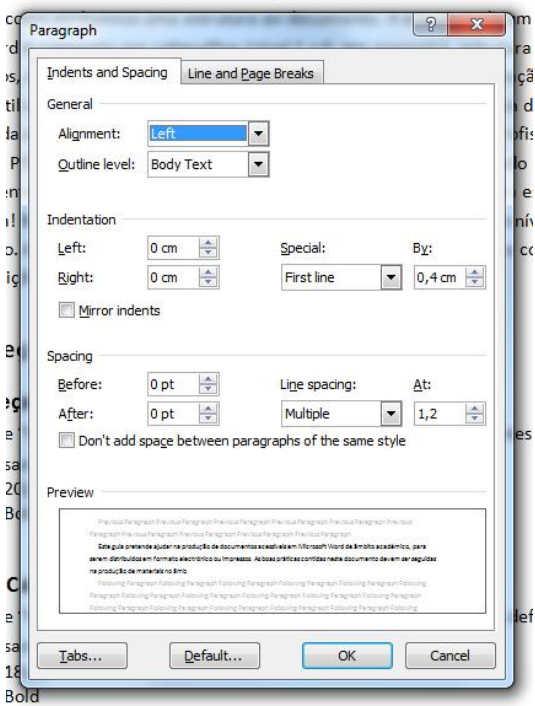

 Uma vez editadas as definições selecione "default". Ao aparecer a mensagem "Are your sure", escolha "yes".

## **3. Tabelas**

As tabelas são uma das formas mais simples e eficazes de apresentar dados, pelo que não devem ser usadas para outros fins como para formatar o aspeto visual de um documento, por exemplo. Ao criar uma tabela deve ser respeitada a ordem lógica de leitura, da esquerda para a direita, de cima para baixo. As linhas de cabeçalhos

("header row") devem estar assinaldas como tal. Nos casos em que a tabela ocupe mais do que uma página, os cabeçalhos serão sempre repetidos para dar contexto. Para formatar o "Header Row" deve seguir estes passos:

- Selecione a linha de cabeçalhos da tabela;
- Carregue com o botão direito do rato e selecione "Table properties";
- No separador "Row", escolha a opção "Repeat as header at the top of each page".

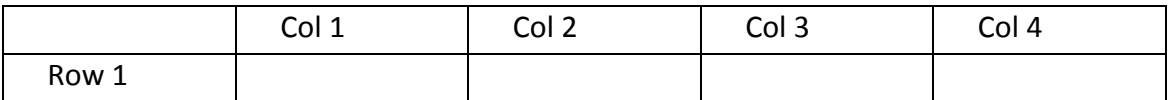

#### **4. Imagens**

O Word permite editar imagens, contudo, tal não corresponde a uma boa prática. Idealmente, estas devem ser editadas num programa de edição de imagem e posteriormente inseridas no Word. Caso as imagens sejam muito grandes, o tamanho em disco do ficheiro word pode atingir valores elevados, por exemplo. Esta situação pode estar na origem de alguns ficheiros Word não serem enviados por e-mail.

Ao inserir uma imagem, deve sempre ser acrescentada uma descrição textual, o atributo textual alternativo (com exceção para as imagens decorativas). Caso as imagens inseridas não possuam altributo alternativo, dispositivos de auxílio como leitores de ecrã ignoram a imagem e perde-se o conteúdo desta. Para preencher o atributo "alt" siga os seguintes passos:

- Selecione a imagem e navegue até ao separador "Format";
- Carregue no botão de edição de "Size";
- Na caixa de diálogo, selecione o separador "Alt Text";
- Na caixa "Alternative text", escreva a descrição da imagem e finalize com  $^{\prime\prime}$ OK $^{\prime\prime}$ .

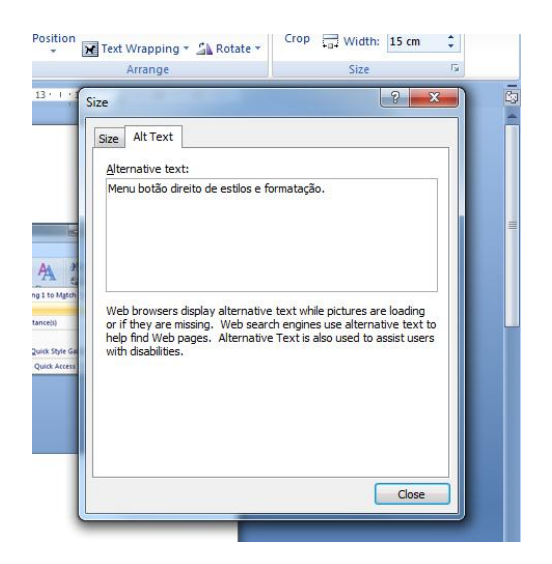

**NOTA:** A resolução das imagens deve estar de acordo com a sua finalidade e é medida em pontos por polegada (ppp). Este parametro não pode ser definido no Word. Para o alterar deve utilizar um software de edição de imagem.

- 72ppp imagens para serem visualizadas no ecrã;
- 300ppp imagens com qualidade mínima para impressão;
- 150ppp uma boa solução de compromisso O ficheiro fica suficientemente leve e as imagens terão boa qualidade para ecrã e para impressão.